## EPPS PASSWORD RESET INSTRUCTIONS

If you are locked out of EPPS or you need a password reset, please follow the instructions below.

Your login for EPPS is usually your email address.

The link for EPPS is located on the Home screen of Encompass.

Click 'Reset Password'

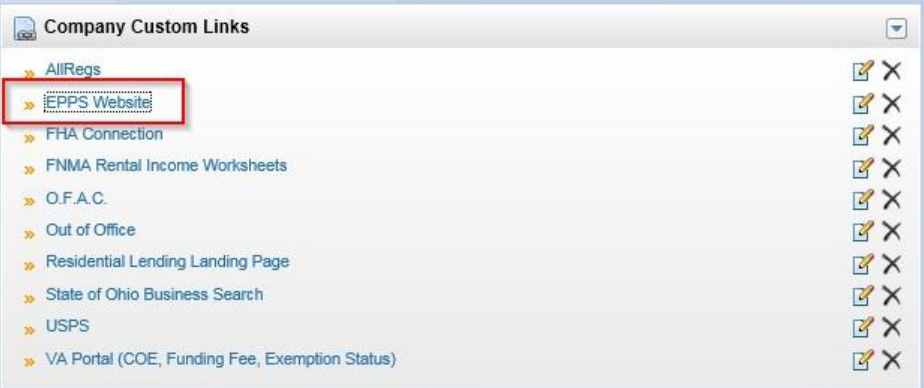

Or use this EPPS Link:<https://epps.elliemae.com/login.aspx>

Click 'Forgot Password'

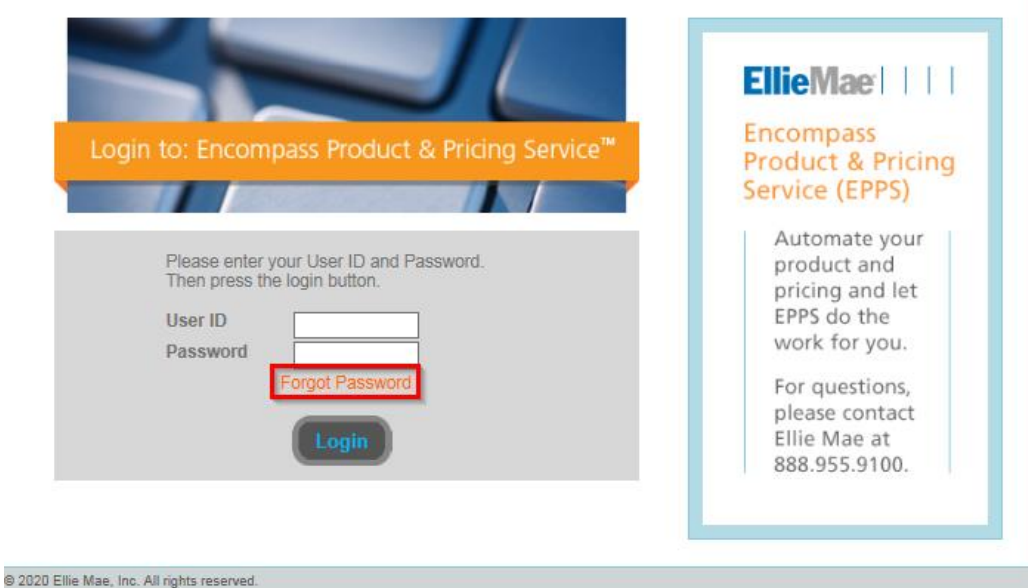

You are provided two options:

- 'Send me an email with a link to reset my password' RECOMMENDED
- 'Reset my password using security questions' use this ONLY if you are 100% confident of your security question answers.

## Encompass Product & Pricing Service™

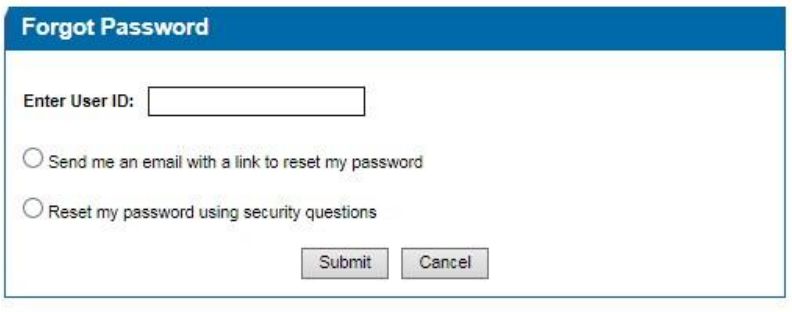

@2019 Ellie Mae, Inc. All rights reserved.

If you select 'send me an email with a link to reset my password', you will receive an email from [noreply@epps.ellieservices.com](mailto:noreply@epps.ellieservices.com) with a subject named Password Reset Request and an incredibly long link within it. Click the link.

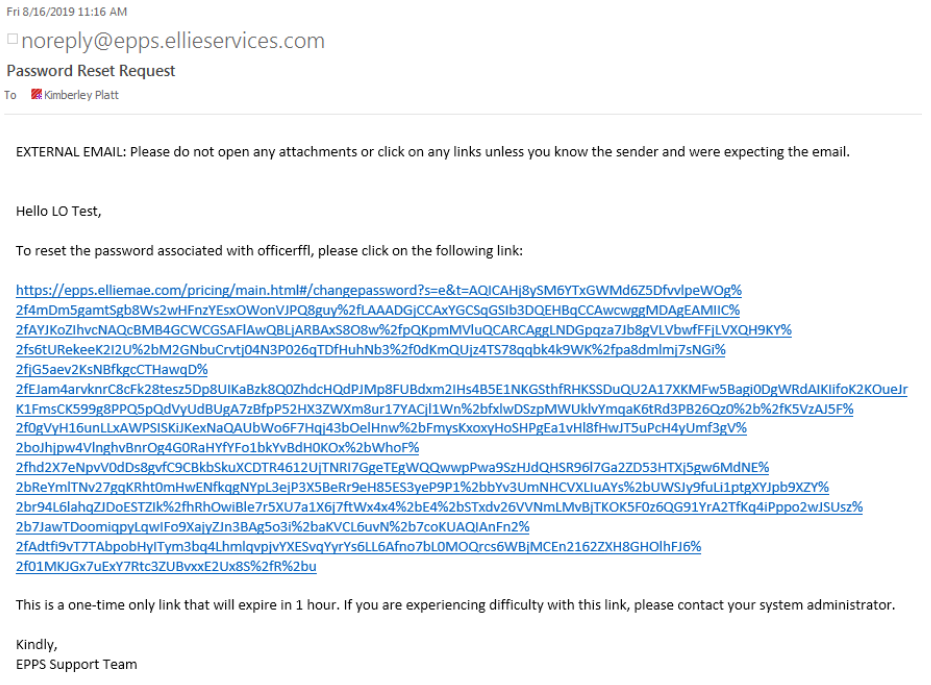

This is an auto-generated email. Please do not reply.

Upon clicking the link you will be prompted to create a new password:

## **Encompass Product & Pricing Service™**

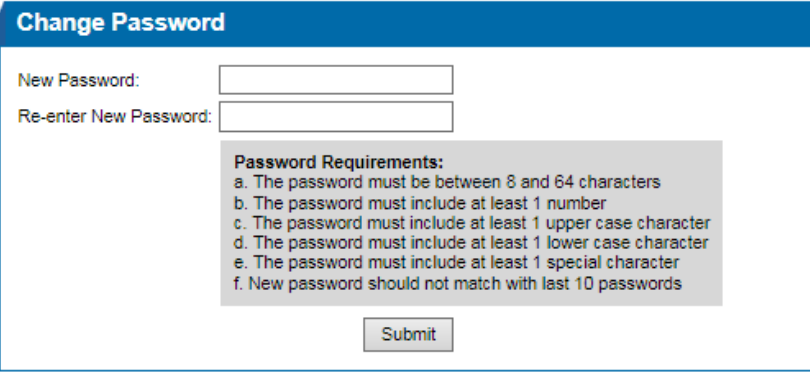

@2019 Ellie Mae, Inc. All rights reserved.

If you select security questions, the screen will look like:

## Encompass Product & Pricing Service™

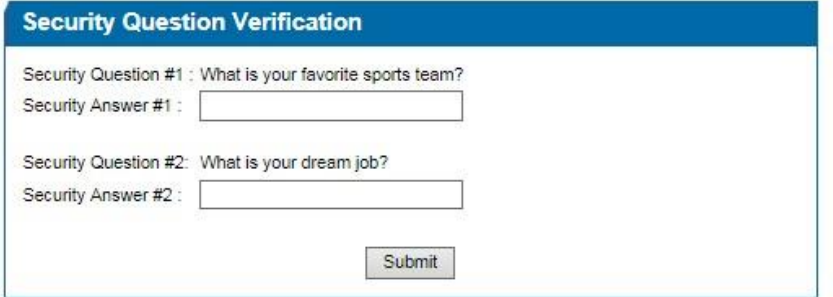

@2019 Ellie Mae, Inc. All rights reserved.

- Once you change your password, you will prompted to login with your user id and new password.
- From there, you can update your EPPS password within Encompass in the "Get Pricing" Button to run pricing.

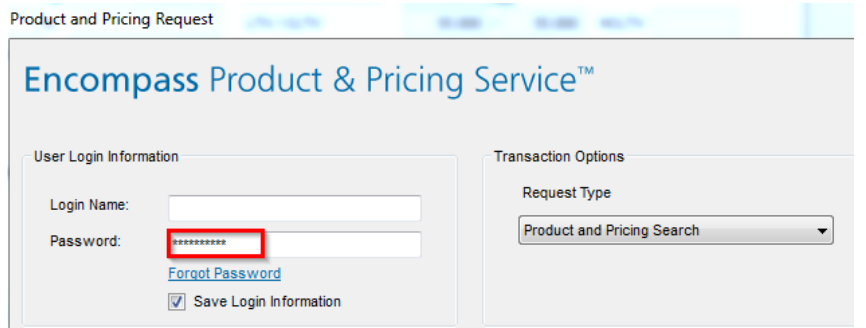